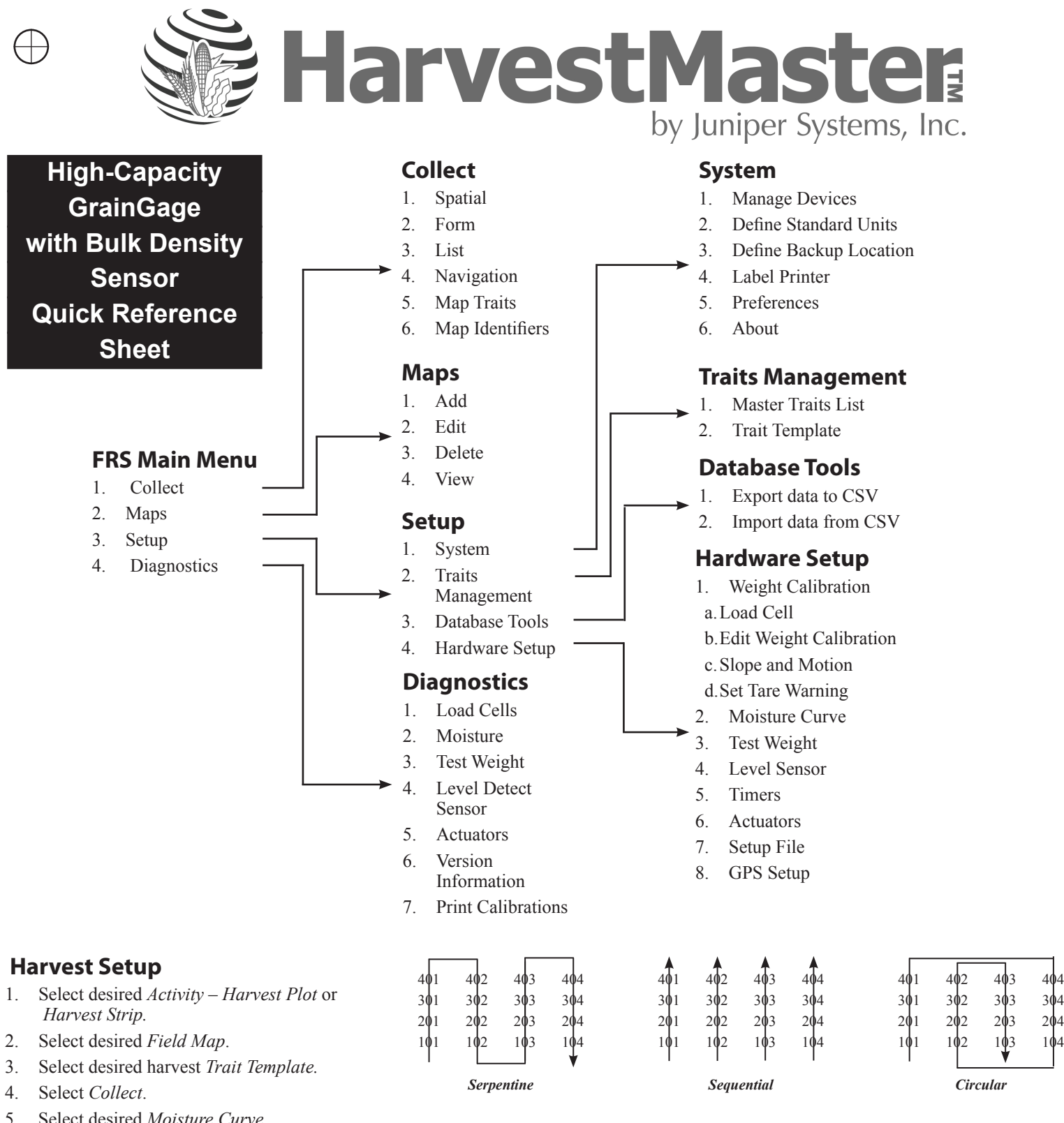

- 6. Select *Form* or *Nav.*
- 7. Select Navigation Type *Serpentine, Sequential, Circular,* or *Random.*
- 8. Select the *Left Range* and *Left Row* (starting plot).
- 9. Select the primary and secondary *Direction of Travel.*
- 10. Select *Save*.
- 11. Select *Form*.
- 12. Start harvesting.

# **HCGG System Calibrating Guide**

## **Load Cells—Calibration**

- 1. Select *Setup > Hardware Setup > HCGG Setup > Weight Calibration* **Slope and Motion Sensor needs to be turned OFF during calibration.**
- 2. Follow instructions on handheld screen.

### **BDS Test Weight Calibration**

- 1. Select *Setup (F3) > Hardware Setup > HCGG Setup > Test Weight.*
- 2. Enter diagnostics screen by selecting *Diag* (F3).
- 3. Tare the BDS load cell by selecting *Tare LC* (F2).
- 4. Place BDS weight in cup.
- 5. Use the formula below to figure out how much to adjust the Load Cell Multiplier.

#### **New Load Cell Multiplier =Actual Weight/BDS Measured Weight \* Load Cell Multiplier**

6. Enter new Load Cell Multiplier and save.

#### **BDS Cup Volume Adjustment**

- 1. Select *Setup (F3) > Hardware Setup > HCGG Setup > Test Weight.*
- 2. Enter diagnostics screen by selecting *Diag* (F3).
- 3. Tare the BDS load cell by selecting *Tare LC* (F2).
- 4. Pour a grain sample with a known test weight into the weigh bucket.
- 5. Press *Level* (F3) to level the grain to the top of the cup. Observe the Test Weight reading in the diagnostics.
- 6. If the test weight reading of the BDS does not match the known test weight of the grain sample, adjust cup volume using the formula below.

#### **New Cup Volume = BDS Measured TW / Actual TW from Standard \* Cup Volume**

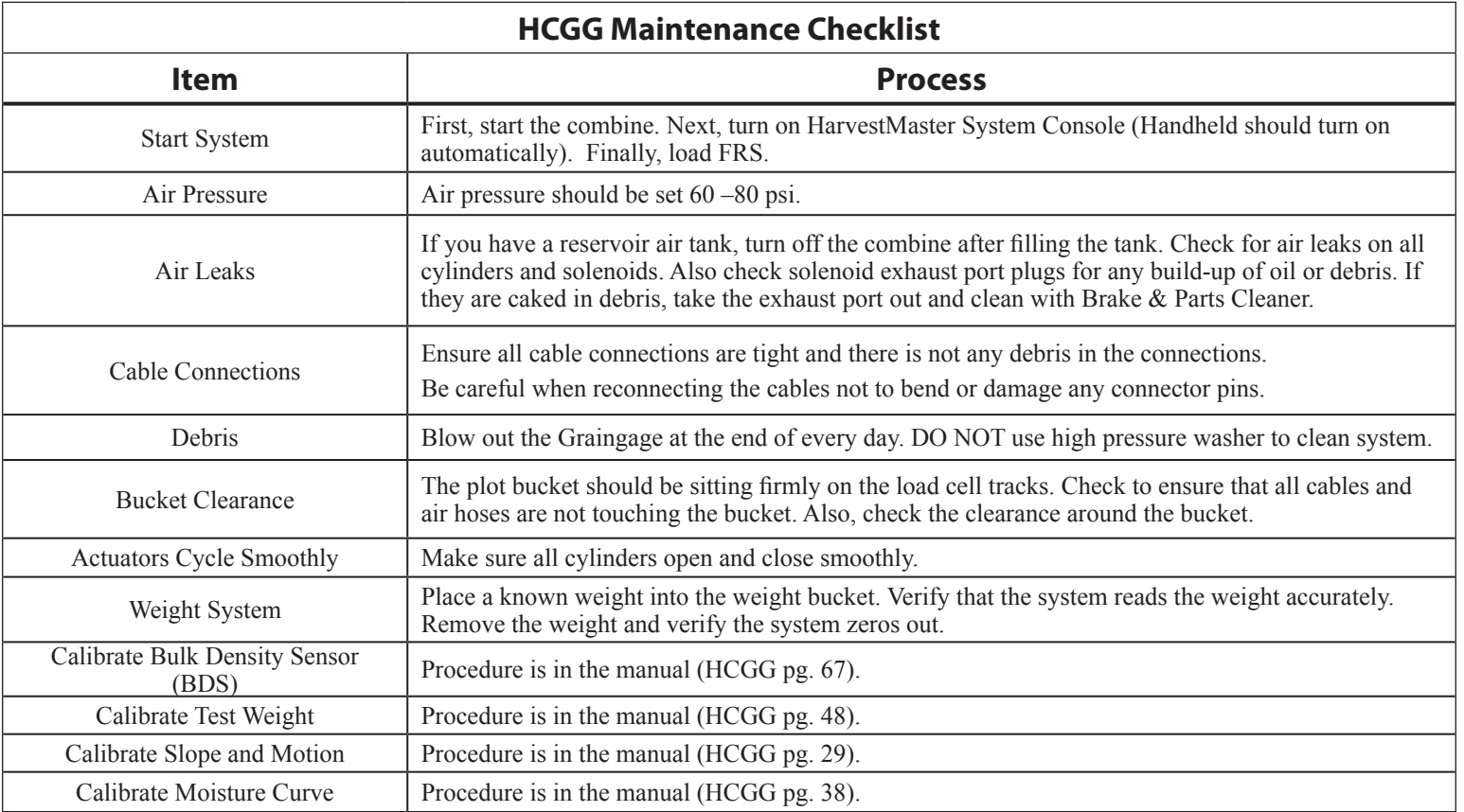

For questions, concerns, or comments Please contact HarvestMaster: During Office Hours: (435) 753-1881 After Office Hours: (435) 757-5354 Email: techsupport@harvestmaster.com P/N 20258-00

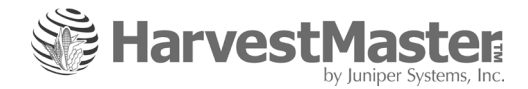